## **LEA: How to Upload Evidence Files**

As you begin to prepare your evidence you will use the monitoring tool to select how your LEA addresses each question, and the required and supporting evidence that you are providing for each question.

You will need to upload your completed monitoring tool (not ratings) as part of the evidence process. Monitors will use your completed tool as a guide when they review your evidence and prepare for your visit. This will also help you organize evidence for upload. You should upload files at least 4 days prior to your monitoring date to give the monitor time to review your information.

Helpful Hint: Organize all your evidence into one folder before you begin the upload process. The Monitoring Evidence Form lists all the required documents that correspond with required documentation for several questions. You only need to upload these documents once. The Evidence Form also lists all the monitoring questions. You will need to upload additional required and supporting documentation for each question.

The LEA [homeless liaison] logs into the ECYEH Data System as they would to enter a student or download a report.

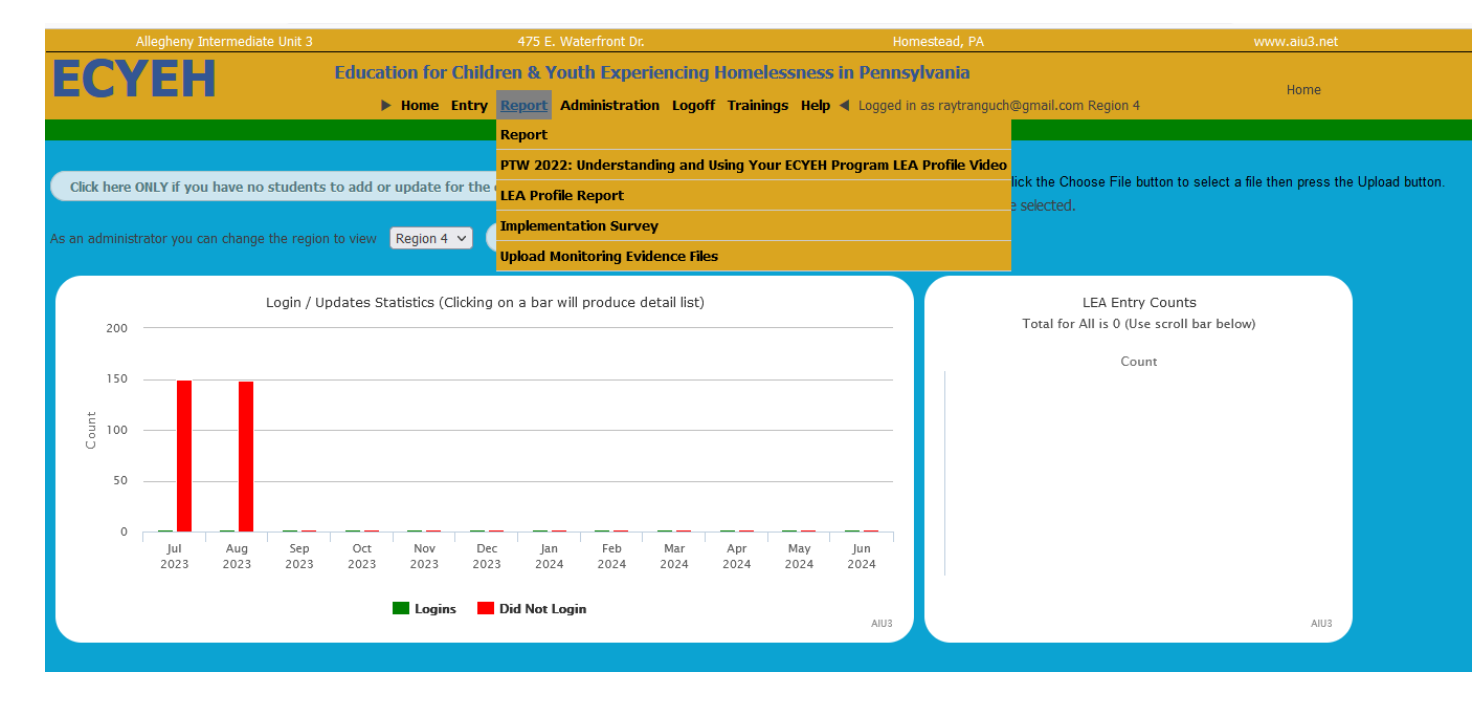

Once in the system, click on the Report Tab. You will see Upload Monitoring Evidence Files.

## Click on the Upload Monitoring Evidence Link

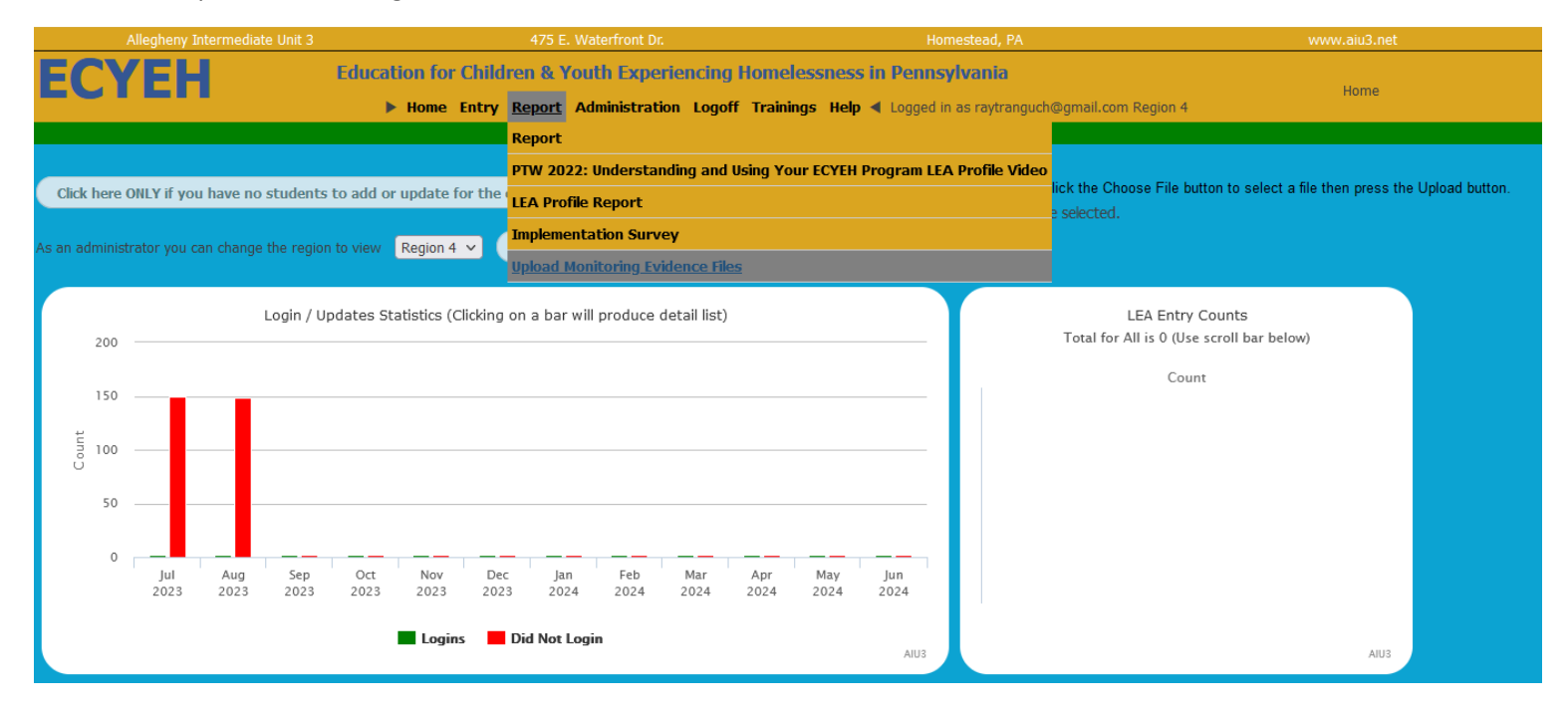

After clicking the Upload Monitoring Evidence Files, you will see the screen below.

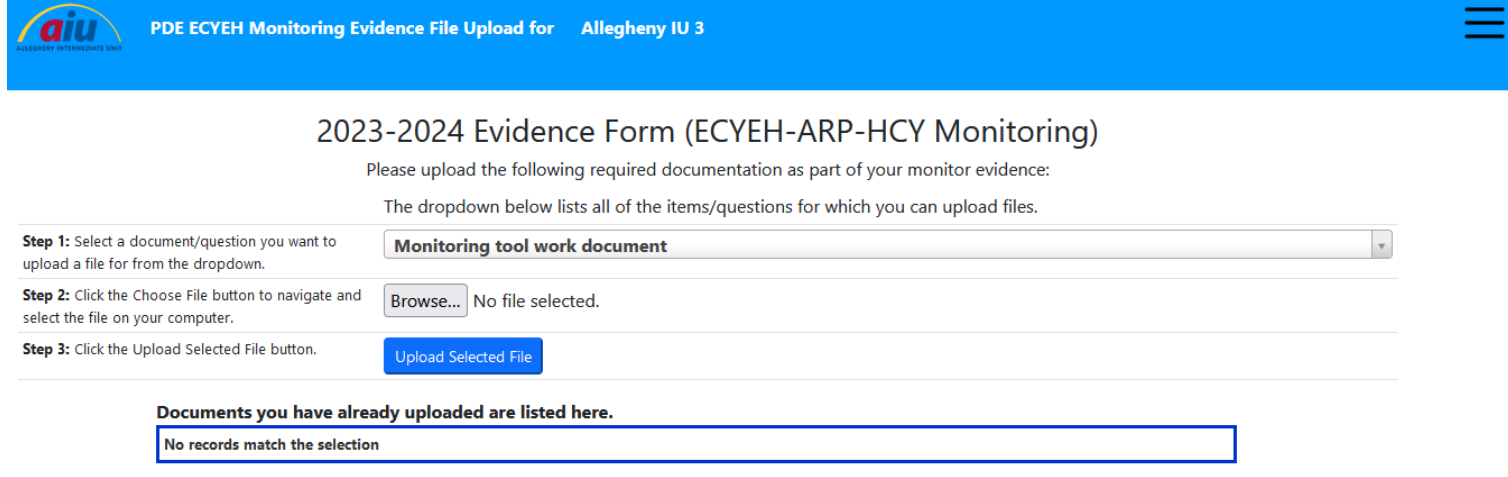

In Step 1, select the document you are uploading from the dropdown list.

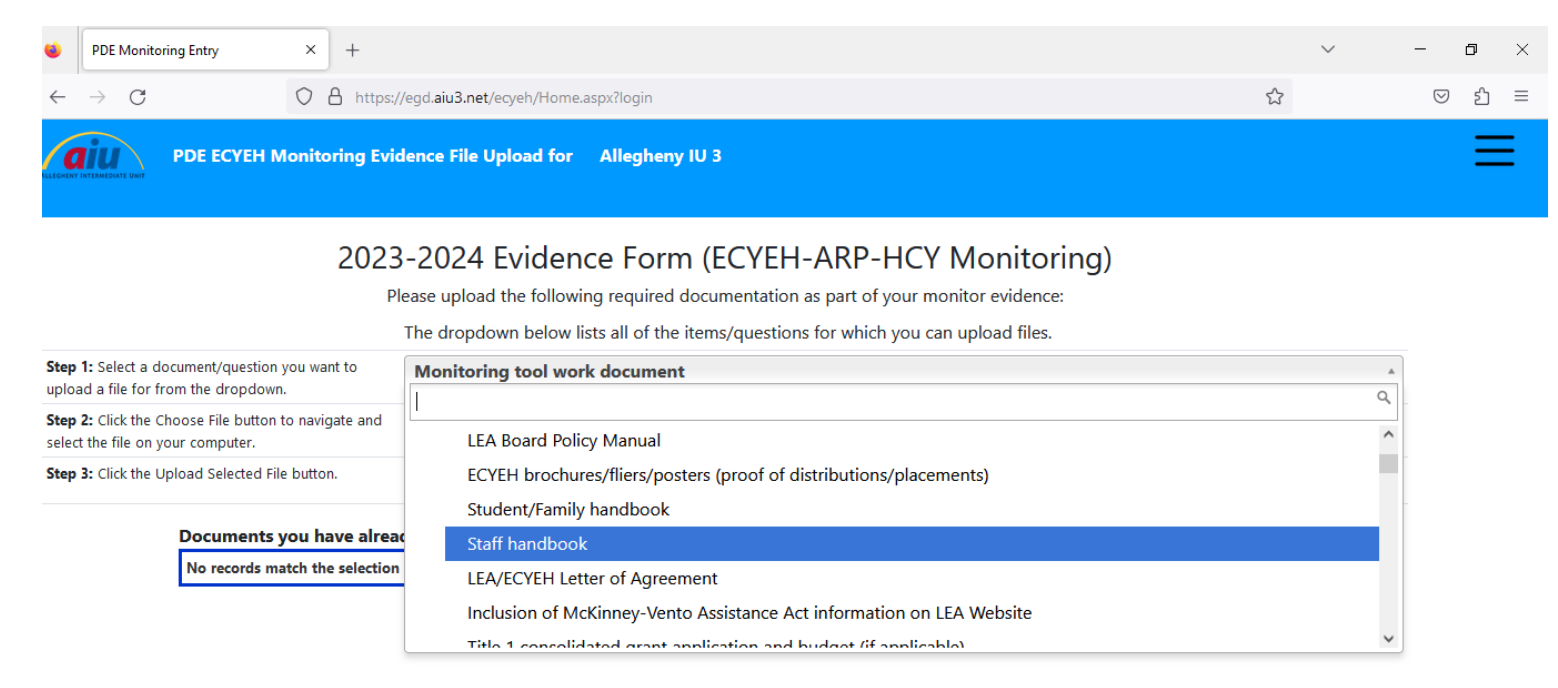

In Step 2 select a file on your computer that is to be uploaded. This is why it is helpful to have all documents organized and in one place before you start to upload files.

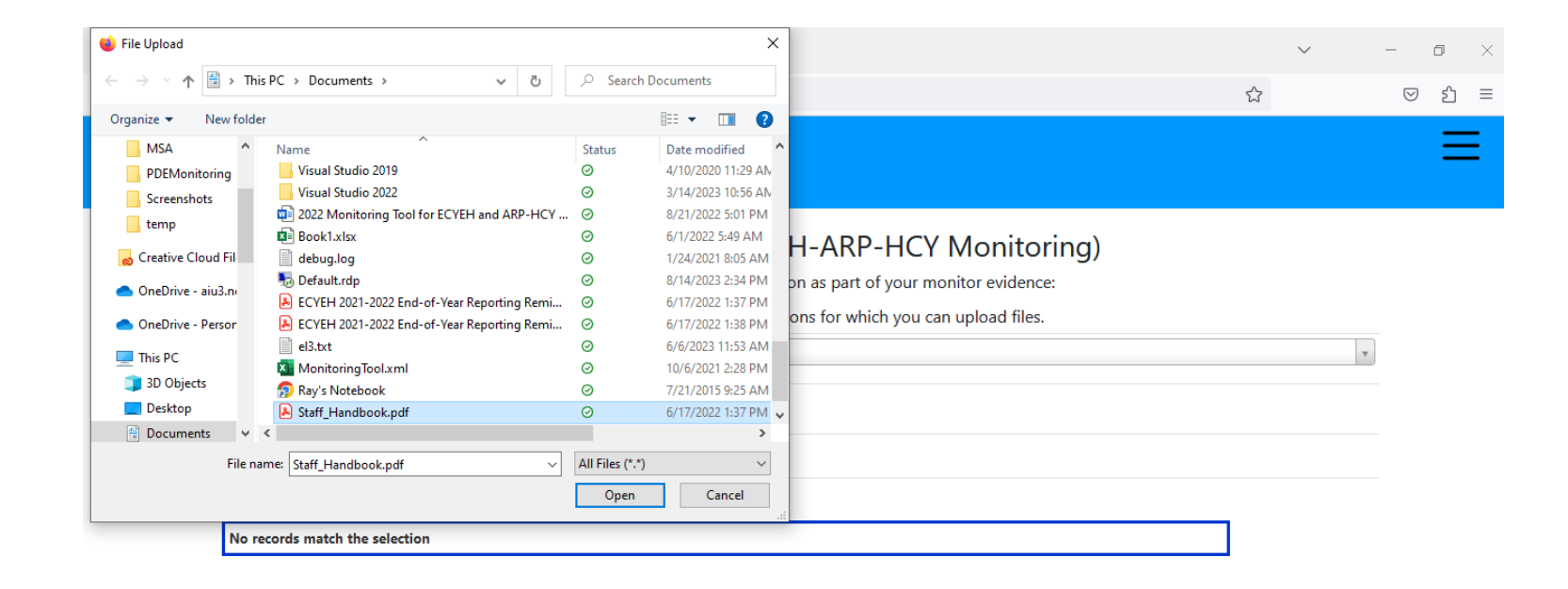

In Step 3 click on the Upload Selected File to send the file to the server.

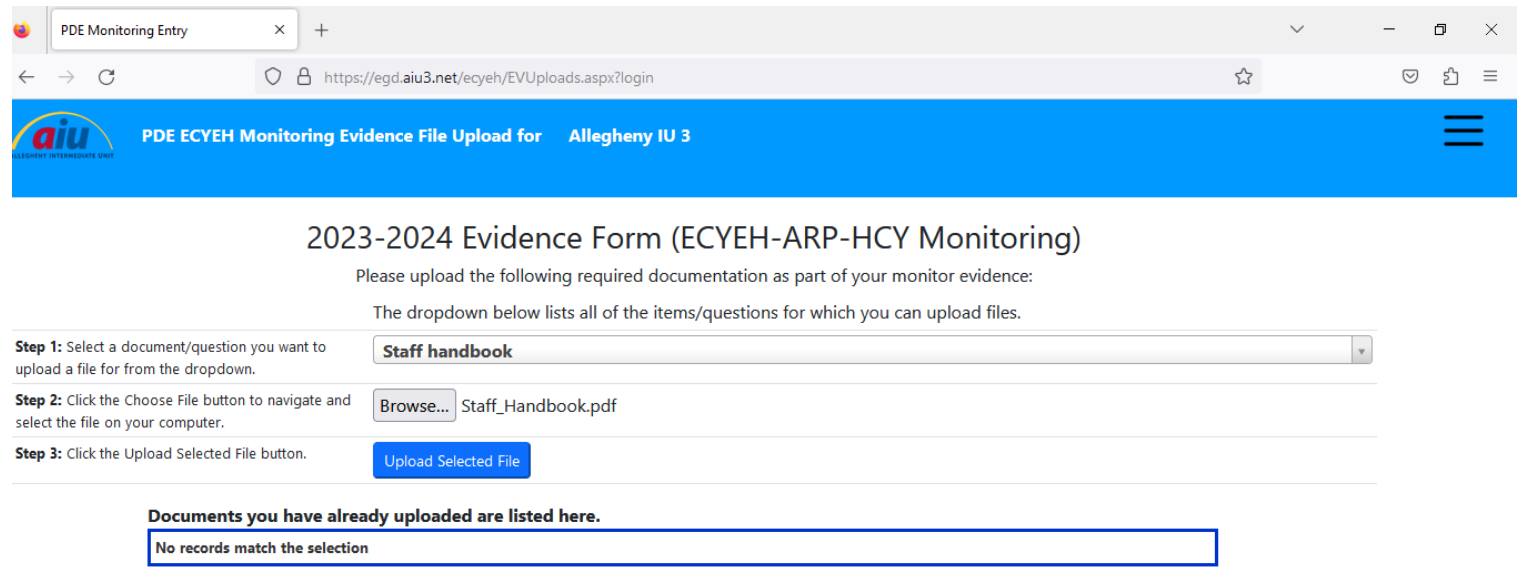

After uploading, a list of files that have been submitted is listed at the bottom.

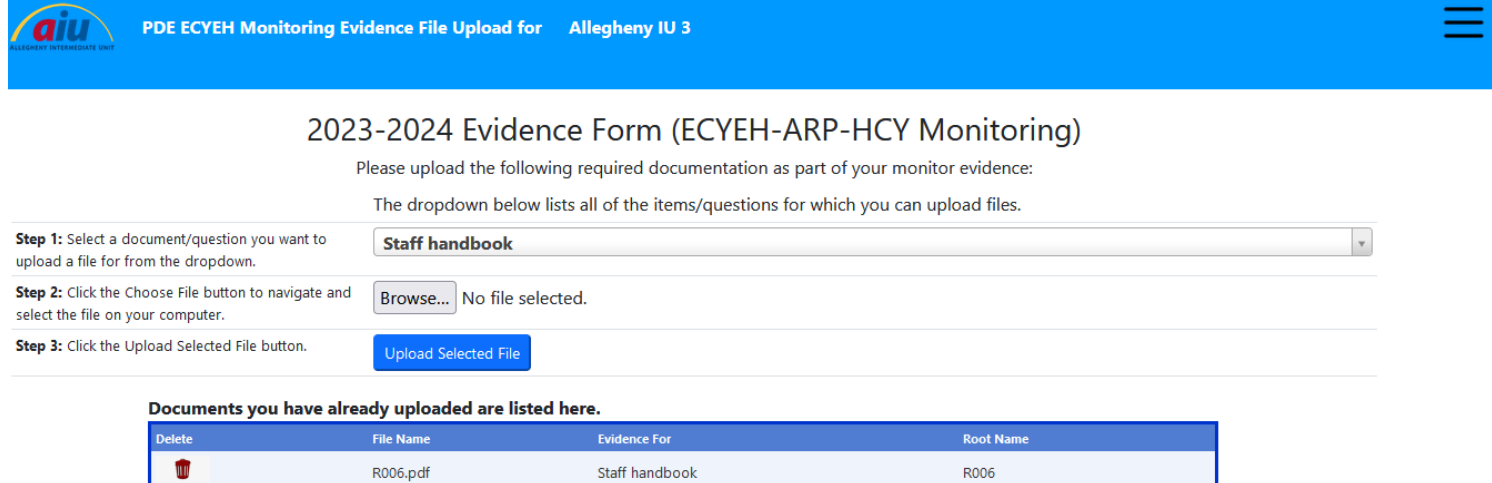

After all files have been uploaded, click on email monitor, to notify the monitor that your files have all been uploaded.

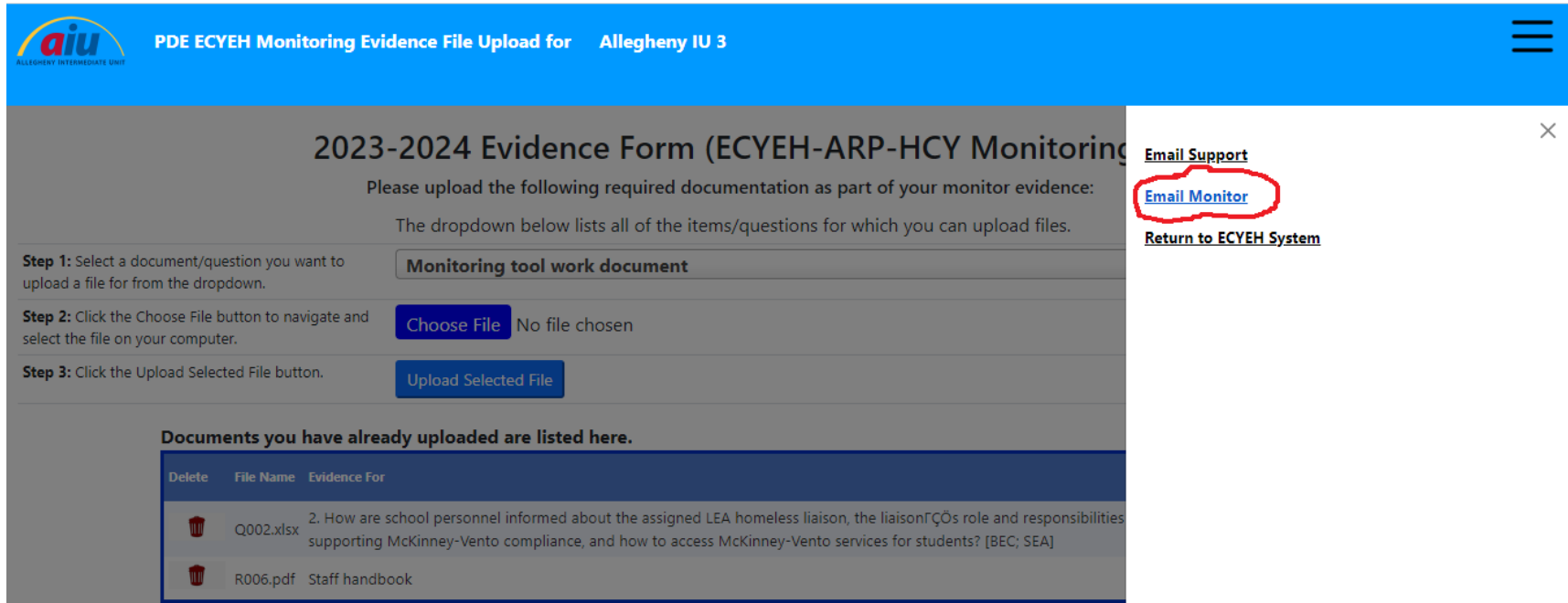

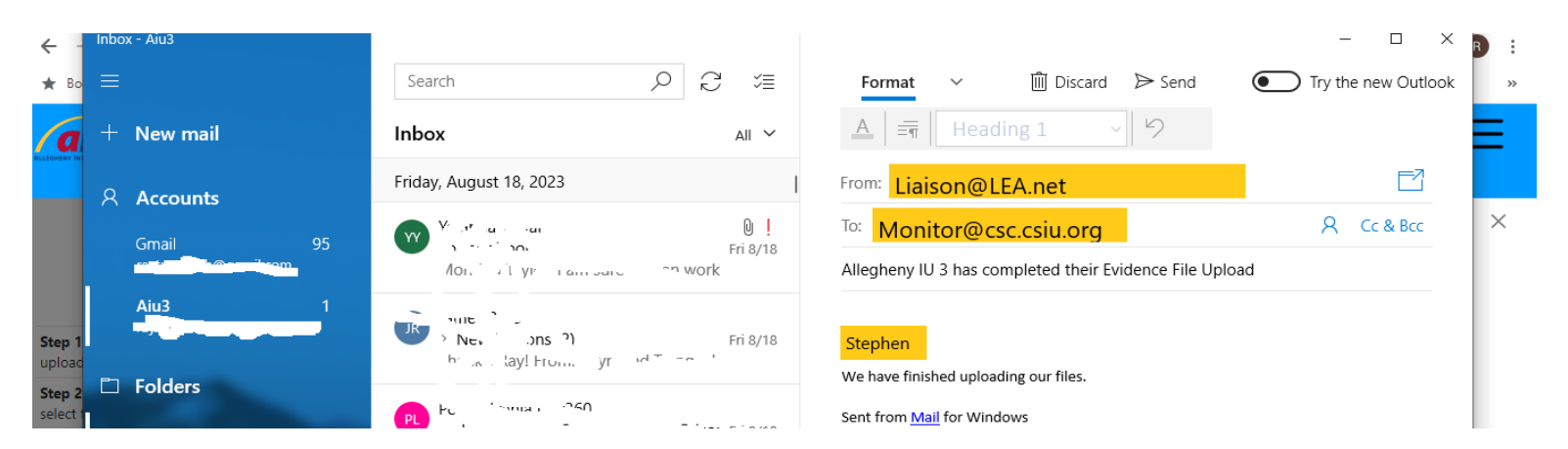

After notifying the monitor, the liaison would click the 3 horizontal lines in the top right corner to select 'Return to ECYEH system'.

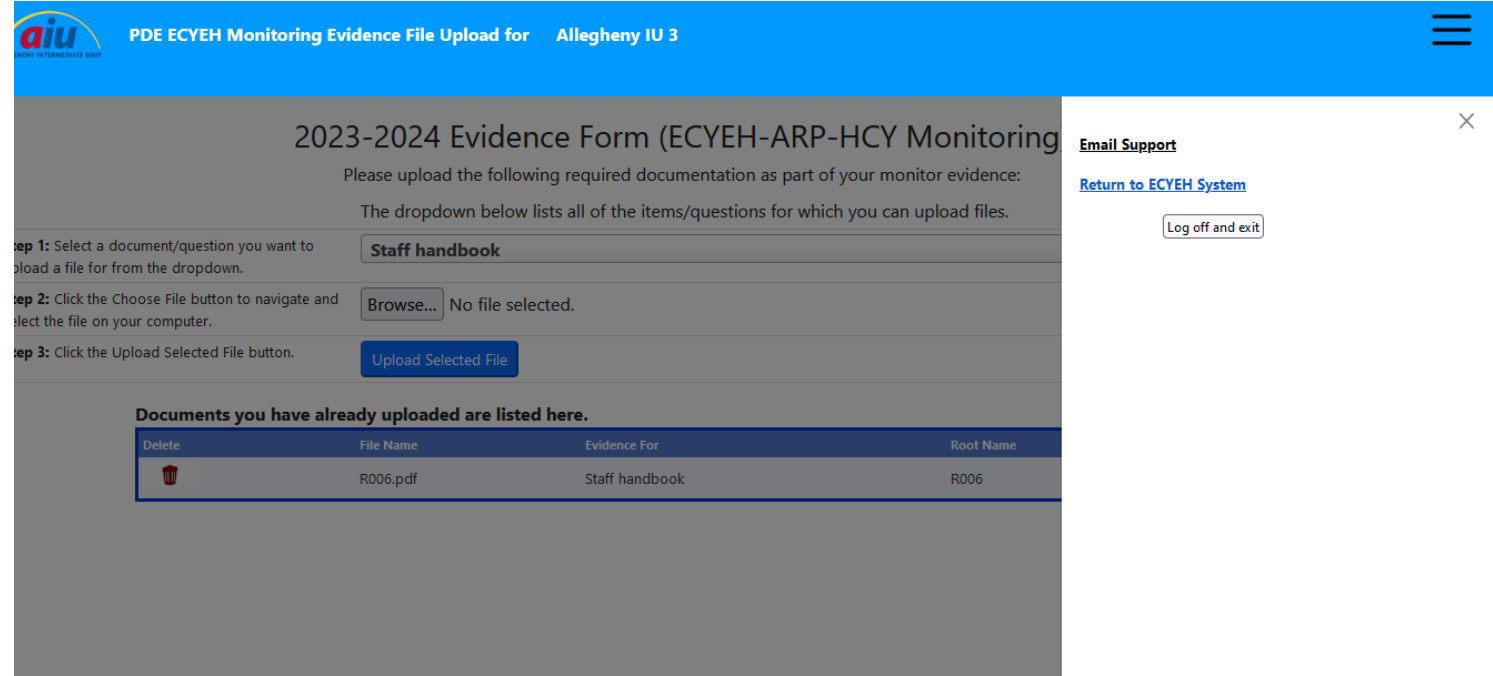